# CCLCM of CWRU Faculty Appointment Screenshots

### How to Apply

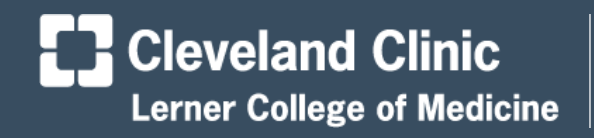

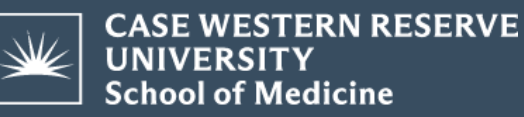

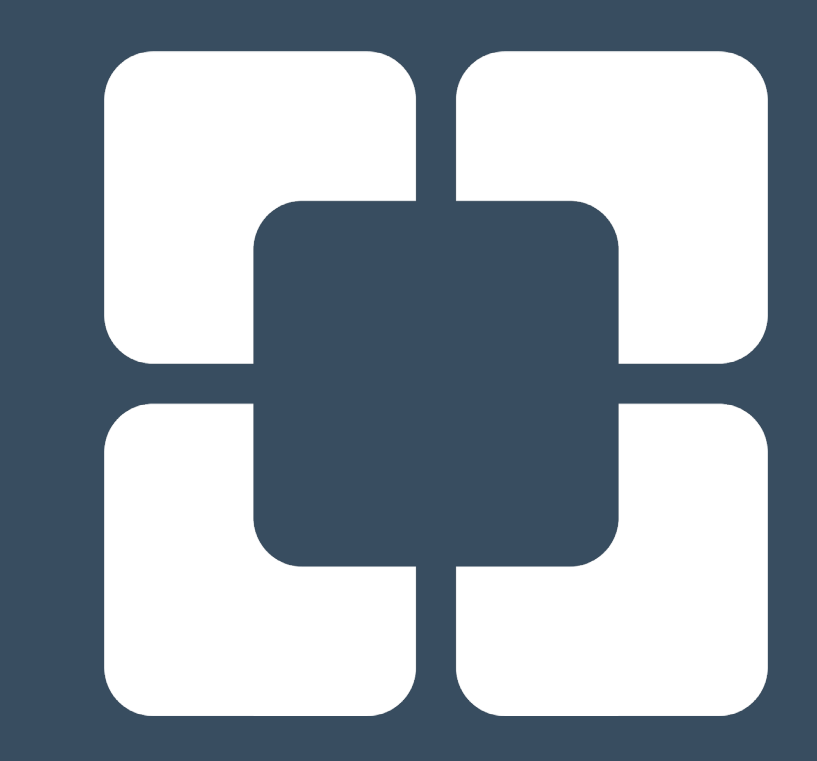

# Getting Started

- Only use Chrome, Firefox, or Safari browsers
- You do NOT need to be on a Cleveland Clinic laptop
- You do NOT need VPN, the CCLCM website and faculty application system are public sites

### IFYI

- These screenshots are for putting in a new faculty appointment for Clinical Instructor
- They can also be used by others, but note that the application will be longer and may require referees and more documents
- If you have questions, email

### Find the CCLCM Portal

• Search CCLCM Portal and choose:

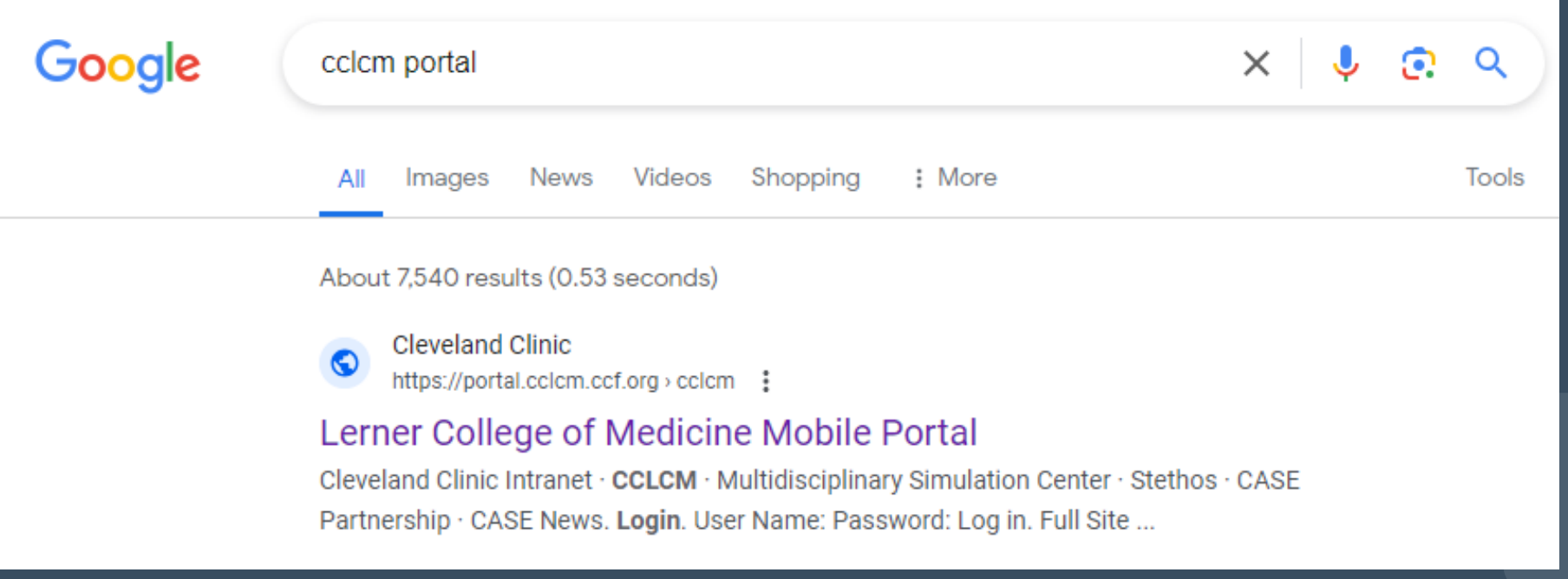

# CCLCM Portal Login Page

- If you have an account – login
- If not create one: "Need to create a new account?"

Sites: Cleveland Clinic Lerner College of Medicine Education Clevelandclinic.org

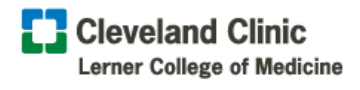

**CASE WESTERN RESERVE UNIVERSITY School of Medicine** 

User Name:

Password

 $\leftrightarrow$ 

 $\left| ... \right|$ 

**CASE WESTERN RESERVE** 

**UNIVERSITY** 

**School of Medicine** 

**Affiliation** 

Forgot Your User Name or Password?

### **Cleveland Clinic Lerner College of Medicine** Portal

Welcome to Cleveland Clinic Lerner College of Medicine Portal Please login or create a new account to get started.

Already have a CCLCM Portal account?

Need to create a new account?

**Related Links** 

Lerner Research Institute

**Body Donation Program** 

**Multidisciplinary Simulation Center** 

### Inside the Portal

- Green bar at the top of the portal screen
- Click on 3<sup>rd</sup> tab on left: "Faculty Profile & Appts"

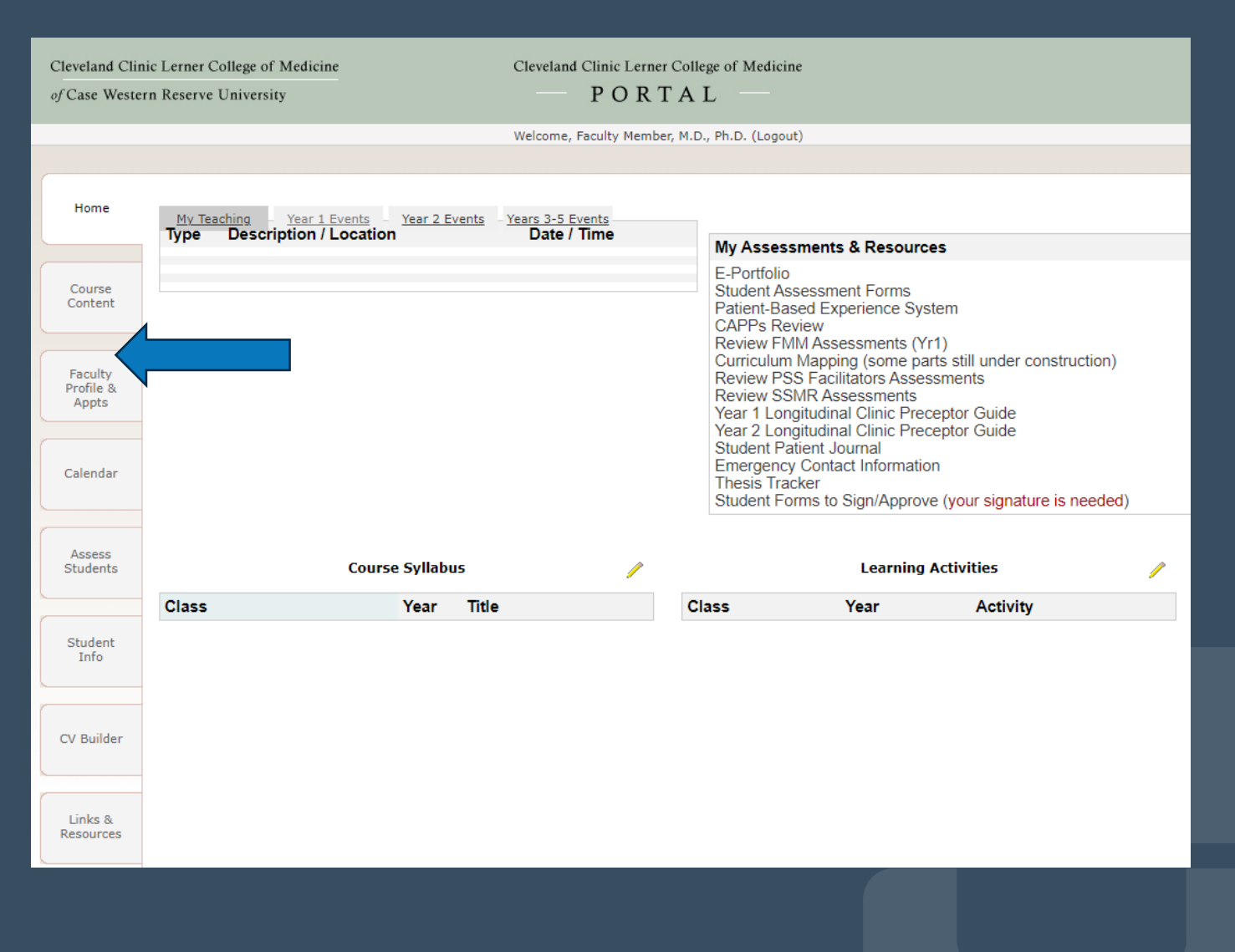

## Faculty Profile & Appts Tab

• Click on "Apply for a new appointment" link

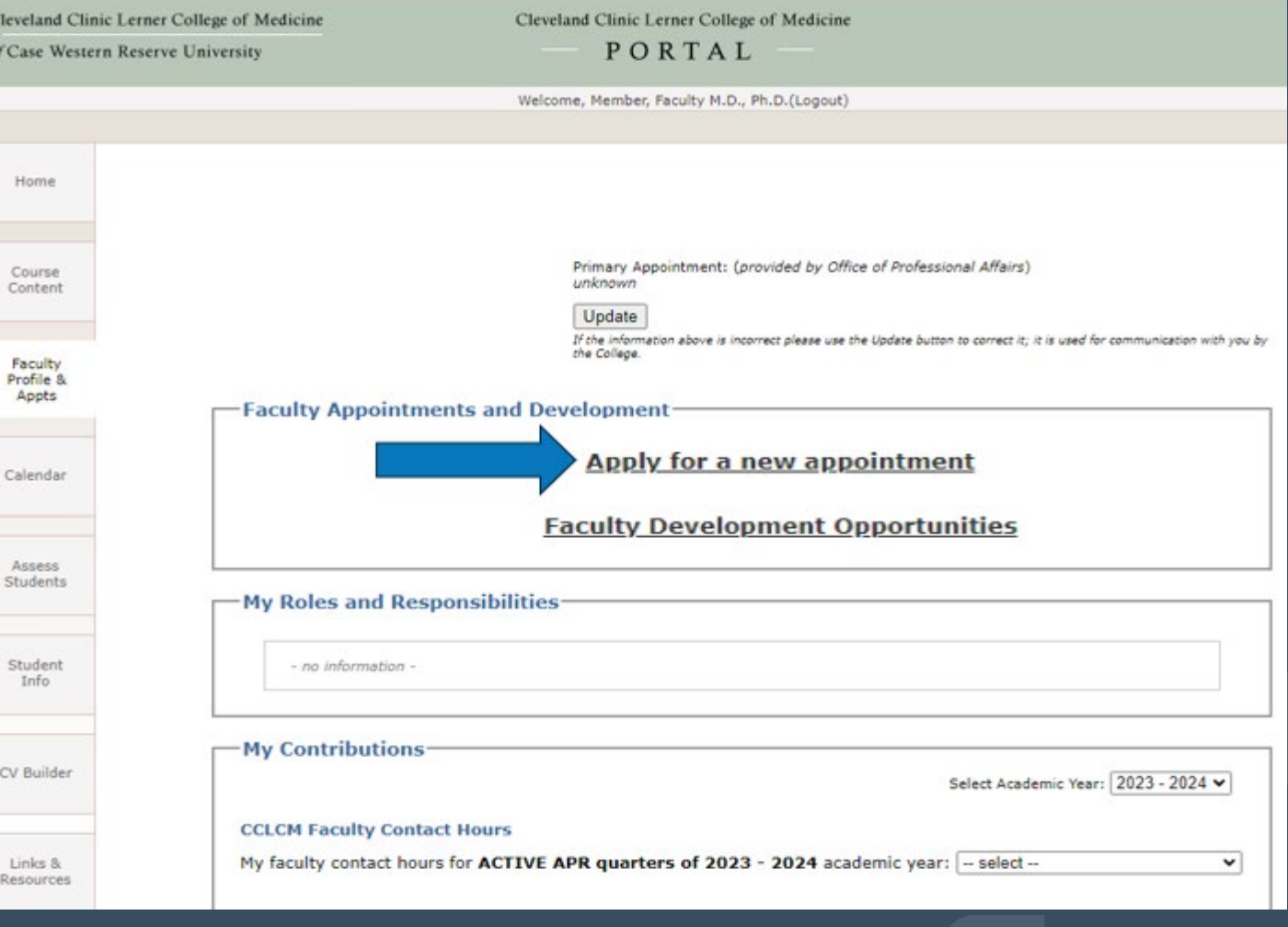

# Application System – Getting Started

- Blue screen edge
- Select your Employer / Location – Cleveland Clinic Foundation

Sites: DocCom CCLCM Portal Case Western Reserve Medical School **C** Cleveland Clinic Cleveland Clinic Lerner College of Medicine of Case Western Reserve University **Faculty Applications** This site is optimized for Chrome FireFox, and Safari browsers, Internet **Explorer is no longer supported Getting** Provide Application **Started** Information **Status** test2 faculty, M.D., welcome to your CCLCM Faculty Application! For details regarding the faculty application process, please visit the Faculty Affairs website Please follow the steps below to get started. Some internet browsers do not work with the online application. The recommended browsers for the application are Chrome or Firefox. Please select your Employer/Location - Select- $\vee$  Step 1: Select Appointment Type:  $\vee$  Step 2: Select Appointment Level:  $\vee$  Step 3: Review your Requirements If you have any questions please contact us

**E.** Cleveland Clinic Lerner College of Medicine

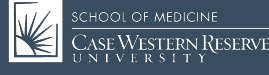

# Getting Started – Step 1

• **Step 1:** Select **Appointment Type** – New Appointment

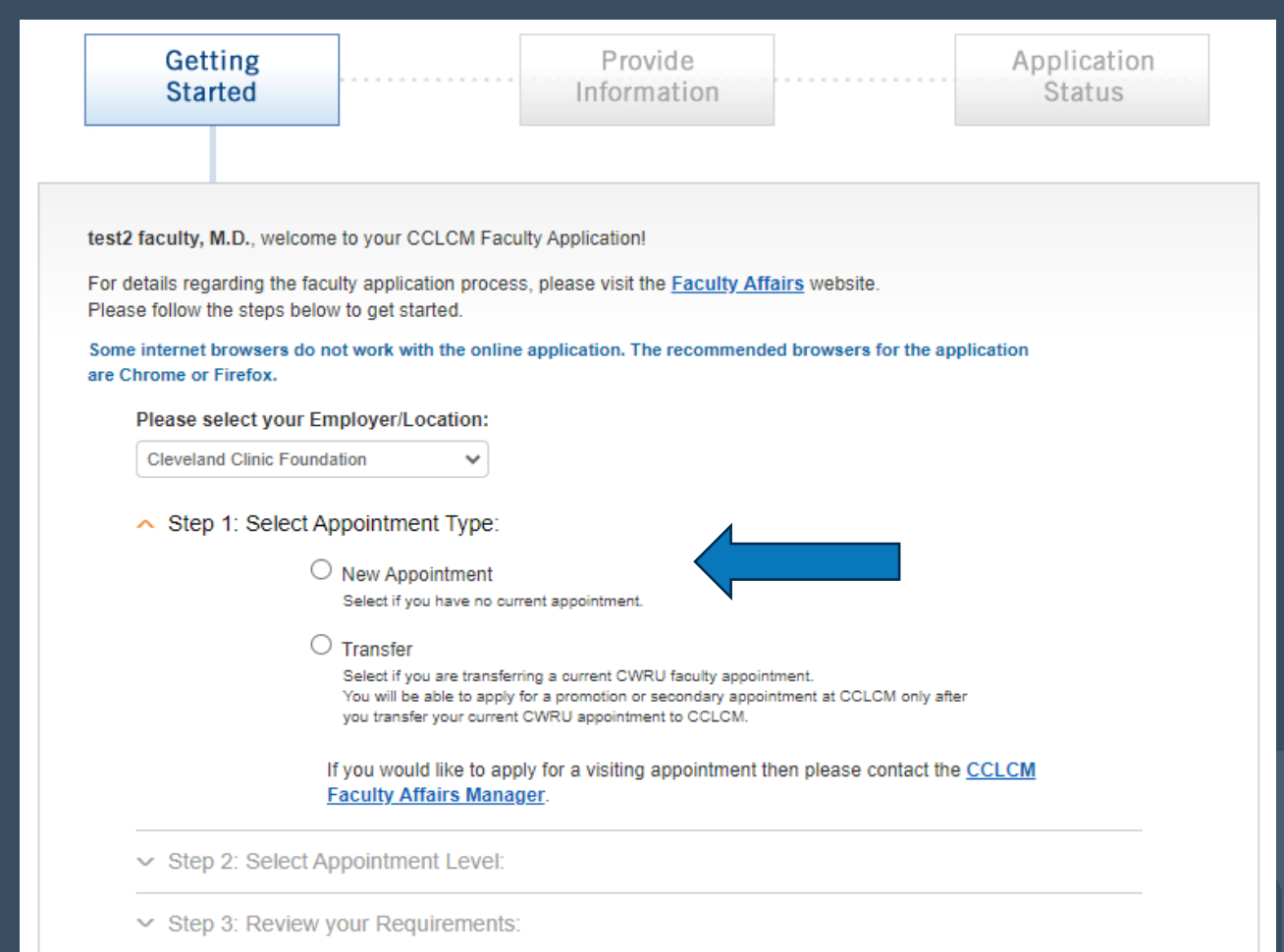

# **Step 2**

· Step 2: Select an appointment rank from the dropdown menu - Clinical Instructor

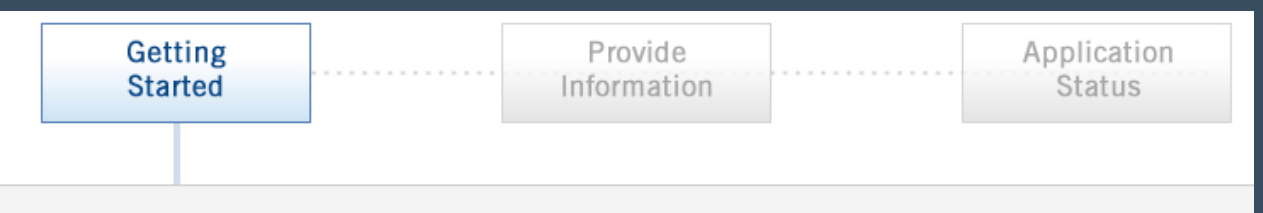

test2 faculty, M.D., welcome to your CCLCM Faculty Application!

For details regarding the faculty application process, please visit the Faculty Affairs website. Please follow the steps below to get started.

Some internet browsers do not work with the online application. The recommended browsers for the application are Chrome or Firefox.

Please select your Employer/Location:

**Cleveland Clinic Foundation** 

- $\sim$  Step 1: Select Appointment Type:
- ▲ Step 2: Select Appointment Level:

Select an appointment -

 $\checkmark$ 

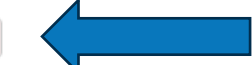

Need help selecting the most appropriate appointment level? Use the New! appointment requirements comparison tool to find the one that is right for you.

Have questions? Please contact the CCLCM Faculty Affairs Manager.

 $\vee$  Step 3: Review your Requirements:

# Step 3

- · Step 3: Select rank/track from dropdown menu -**Clinical Instructor**
- Click Save and Proceed box at the bottom

 $\sim$  Step 2: Select Appointment Level:

△ Step 3: Review your Requirements:

You have selected a new appointment to Clinical Instructor Please note: Clinical is for all candidates, regardless of terminal degree, in every CCLCM academic department, except Biomedical Engineering and Molecular Medicine. Only those in Biomedical Engineering and Molecular Medicine must choose the Adiunct prefix.

Please read the requirements below.

print entire requirements checklist

**REQUIREMENTS CHECKLIST for:** 

**New Appointment & Promotion Clinical Instructor or Adjunct Instructor** Approval Time-Frame: 1 - 2 months

**General Considerations:** 

The clinical track (part-time) is typically chosen by candidates who are the contract of the contract of the contract of the contract of the contract of the contract of the contract of

If you would like to apply for a new appointment to Clinical Instructor, click the Save and Proceed button below to continue.

If you do not want to apply for this position, then go back to Steps 1 and 2 to change your selection.

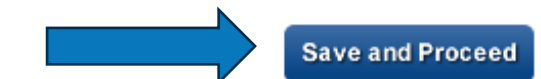

### Provide Information – Contact Information

- Application opens complete Personal, Contact, and Current Employment Information sections
- Click Save and Proceed box at the bottom

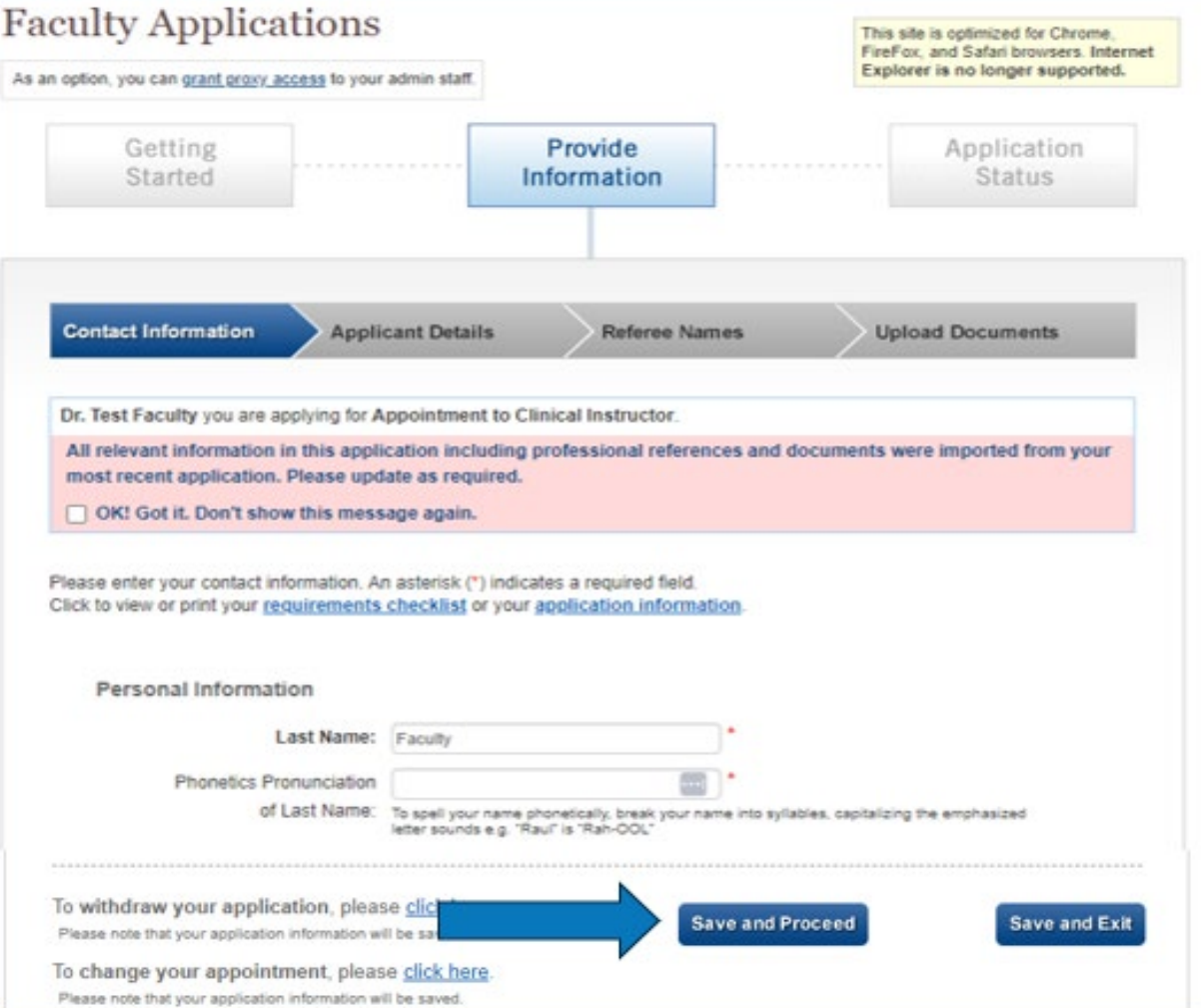

### Applicant Details

- Complete Your Application Details
- Primary Area of Excellence – select Professional **Service**
- Enter explanation of your CCLCM role

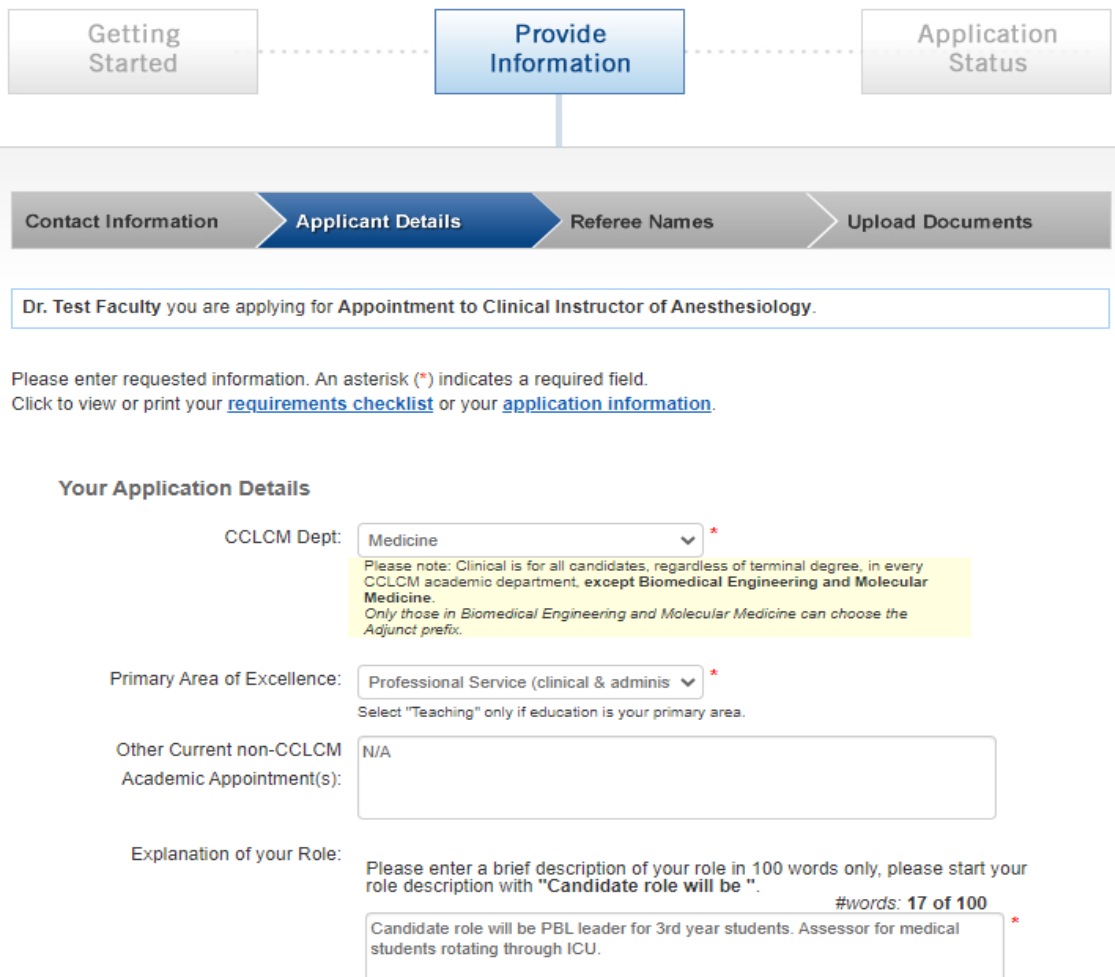

### Applicant Details

- Complete Your Nominating Chair **Details**
- Select chair from dropdown or choose "Other"
- Click Save and Proceed box

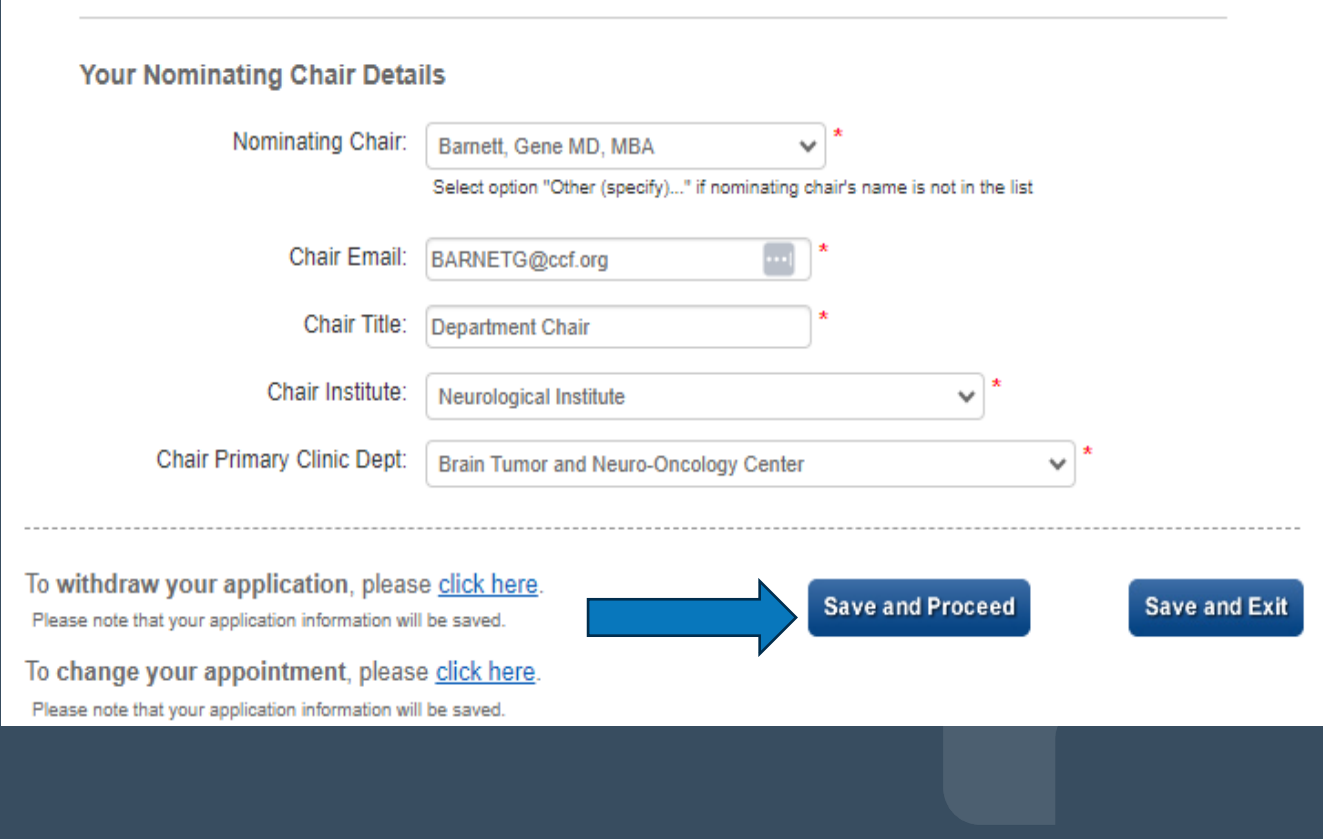

### Referee Names

- No need to enter Referee Names, they are not required for Clinical Instructor
- Click Save and Proceed box

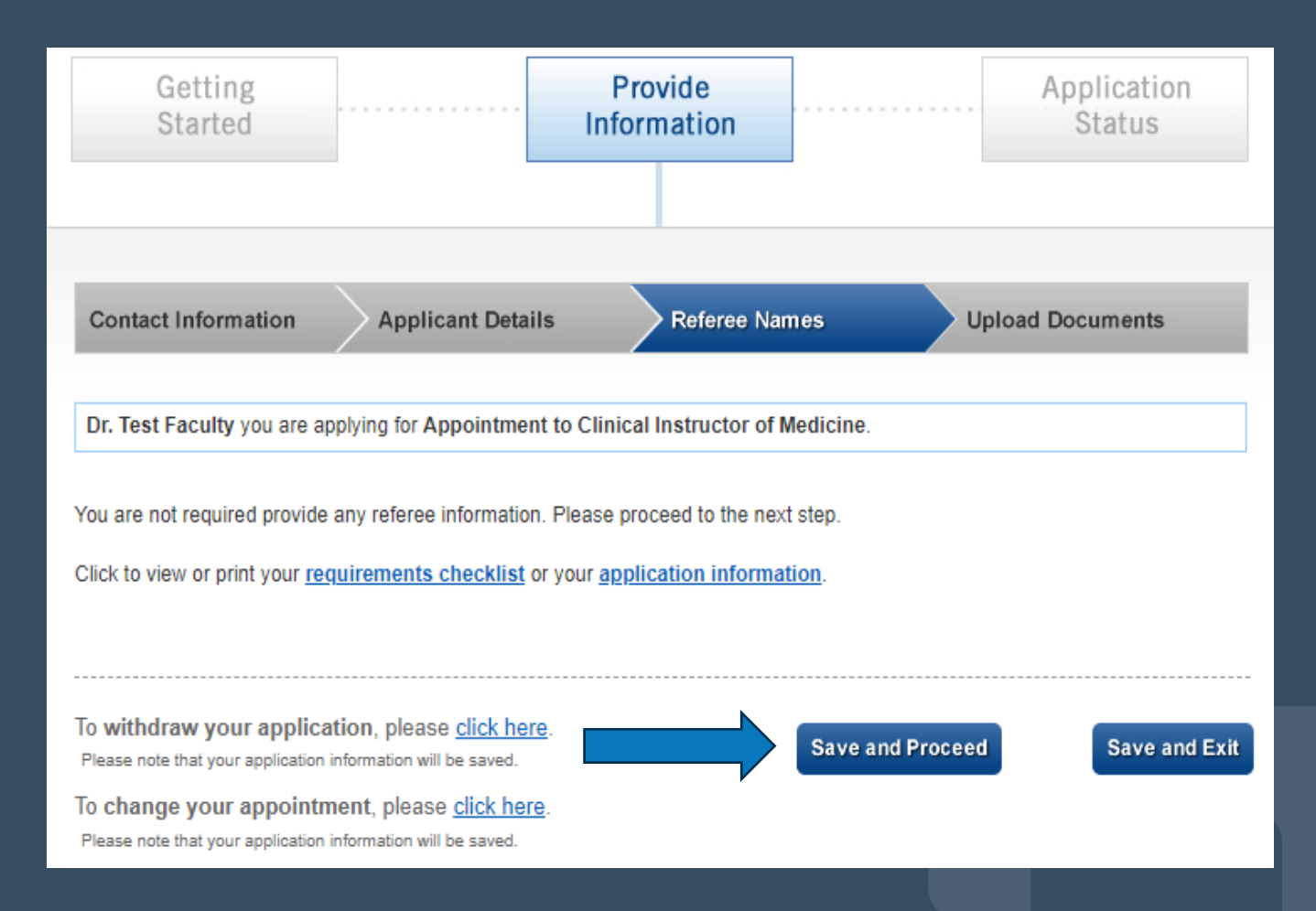

### Upload Documents

- Click to upload your CV as a *Word document ONLY*
- Your CV can be in *any format* for Clinical Instructor

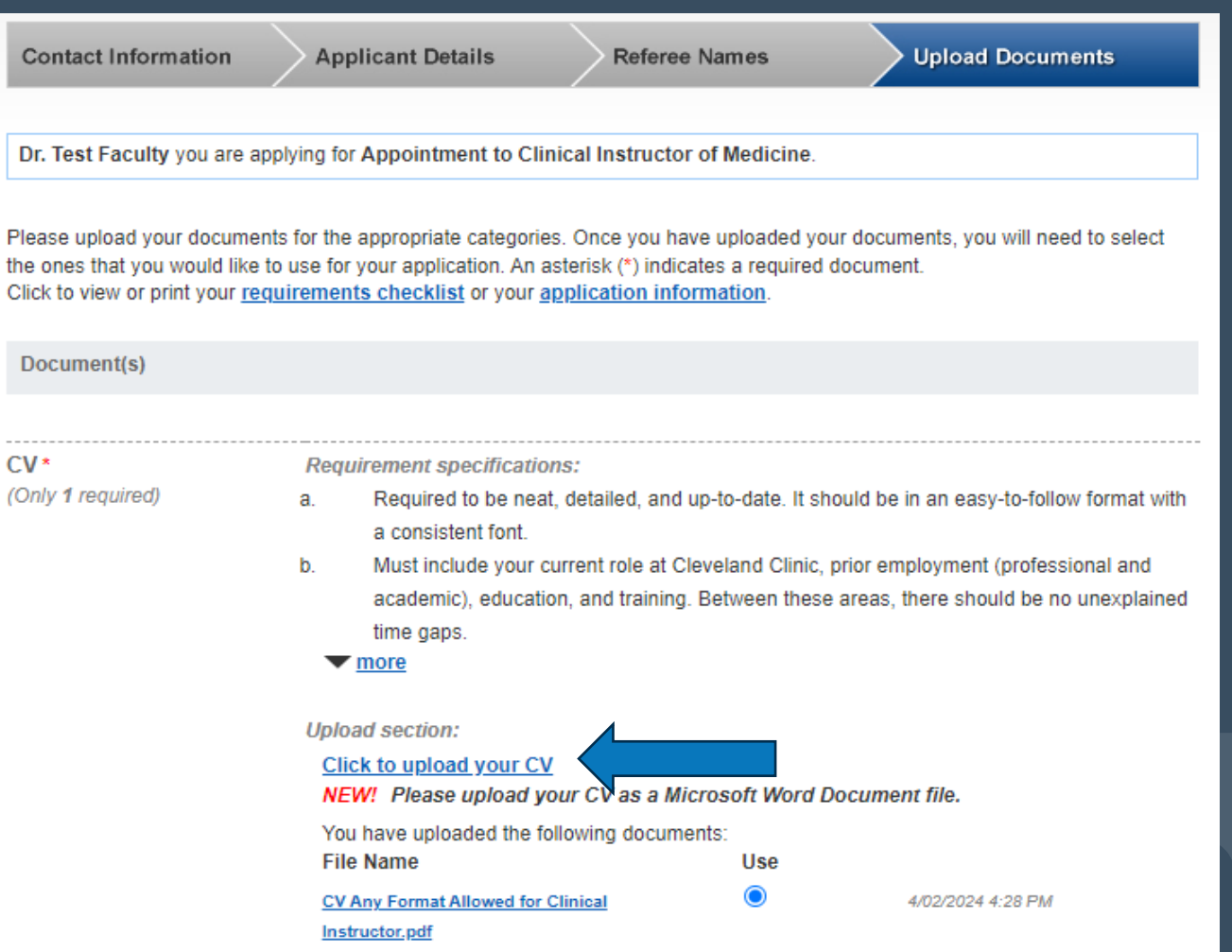

### Submit Application for Processing

- Once your CV is upload you can click Submit Application box
- If it will not submit, check all application tabs for red error message/s, then submit

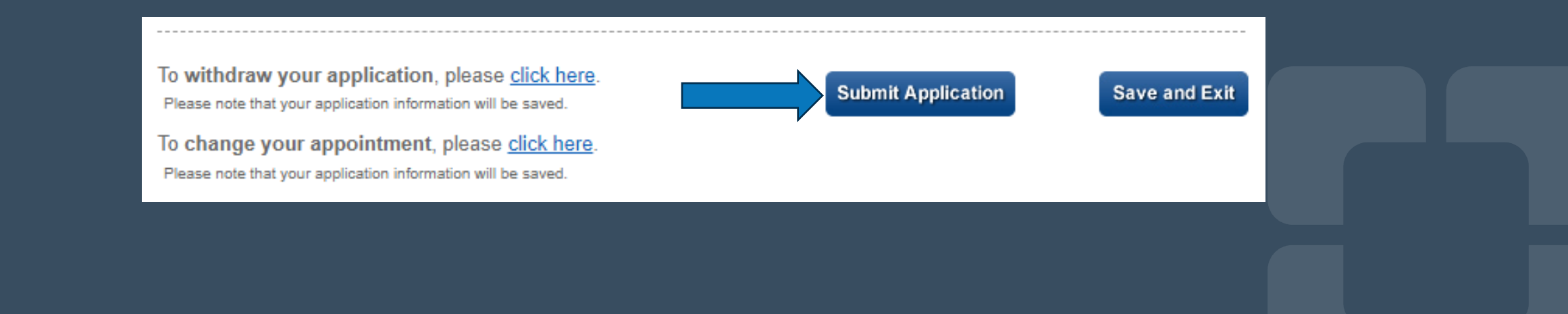

### Confirm Submittal

• After you click Submit Application you will see this message – click Confirm box

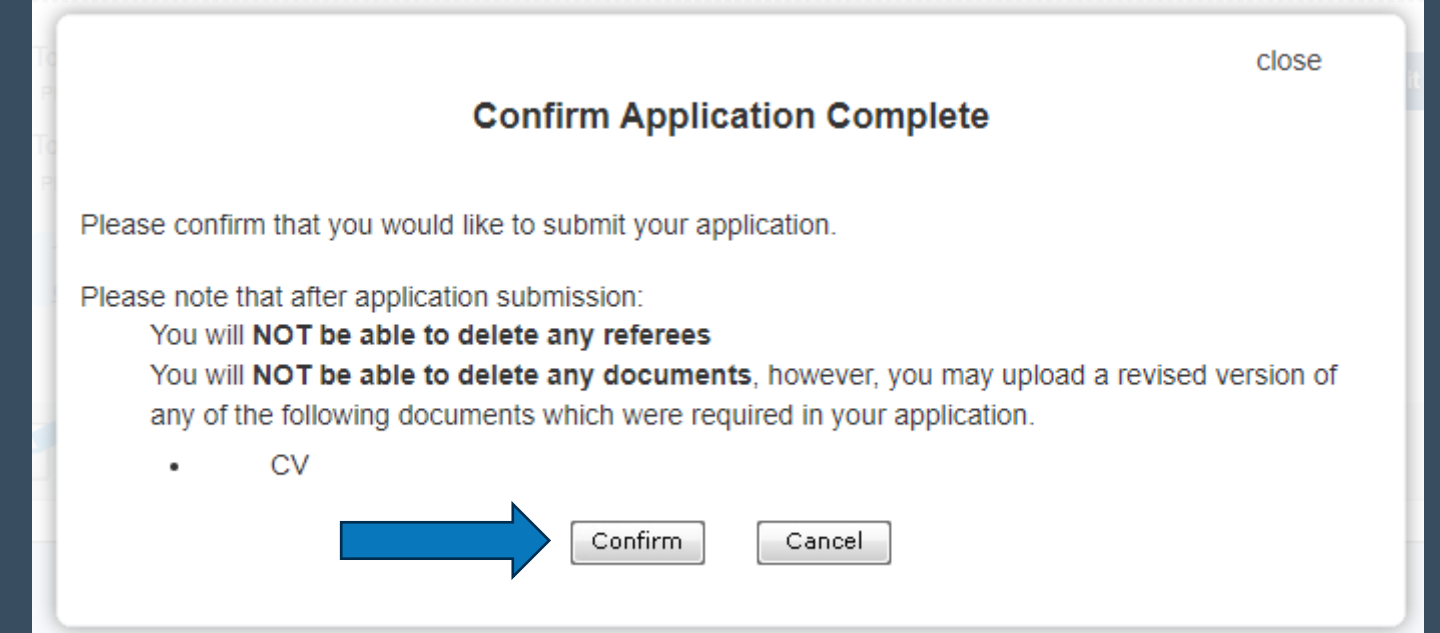

## Application Status – In Process

• Your application will be reviewed by CCLCM Faculty Affairs in the order received; you will be contacted if anything else is **required** 

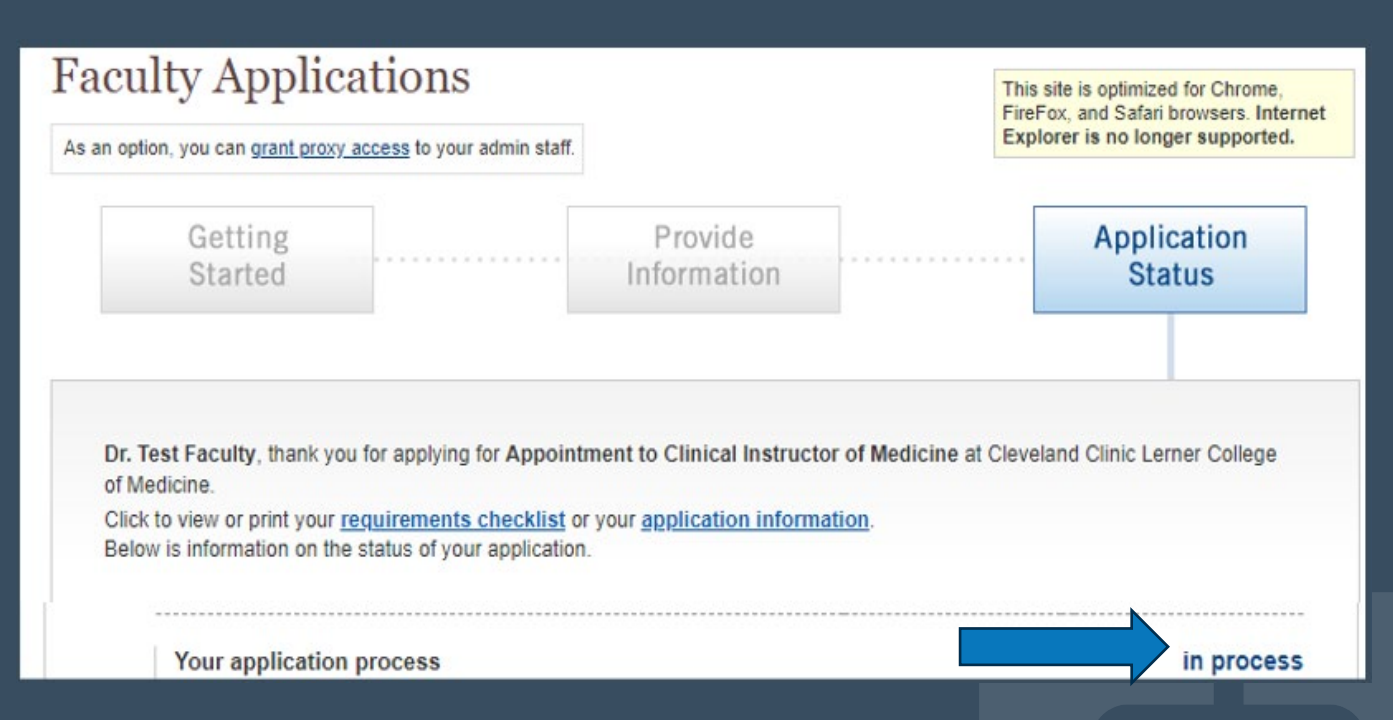

# **Other Application Details**

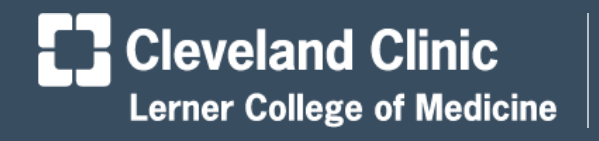

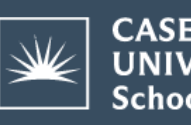

**CASE WESTERN RESERVE UNIVERSITY School of Medicine** 

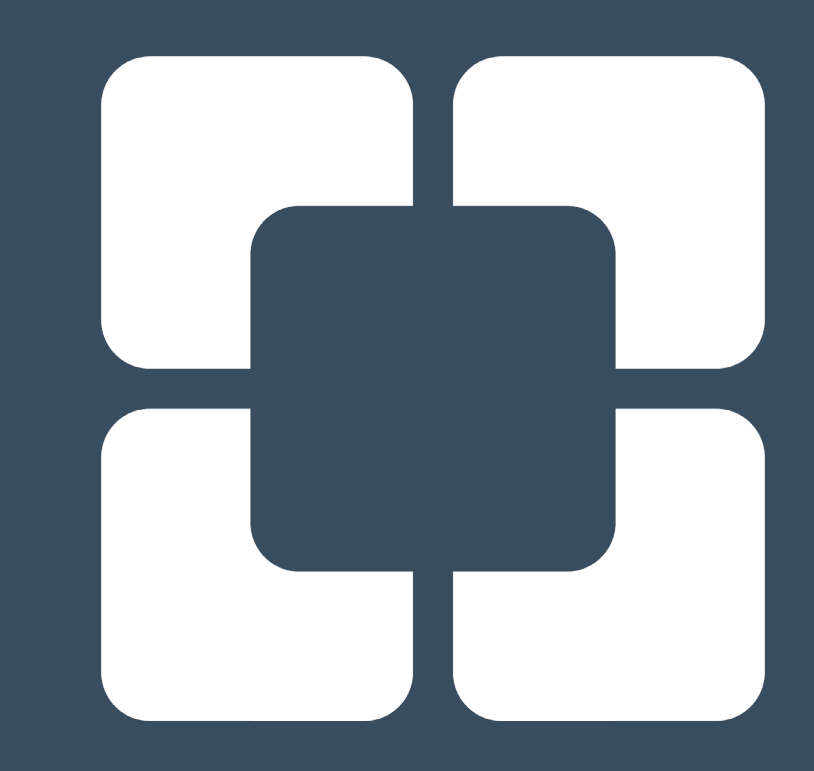

## Assign a Proxy

• If you choose, you can assign an admin proxy who can also work on your application

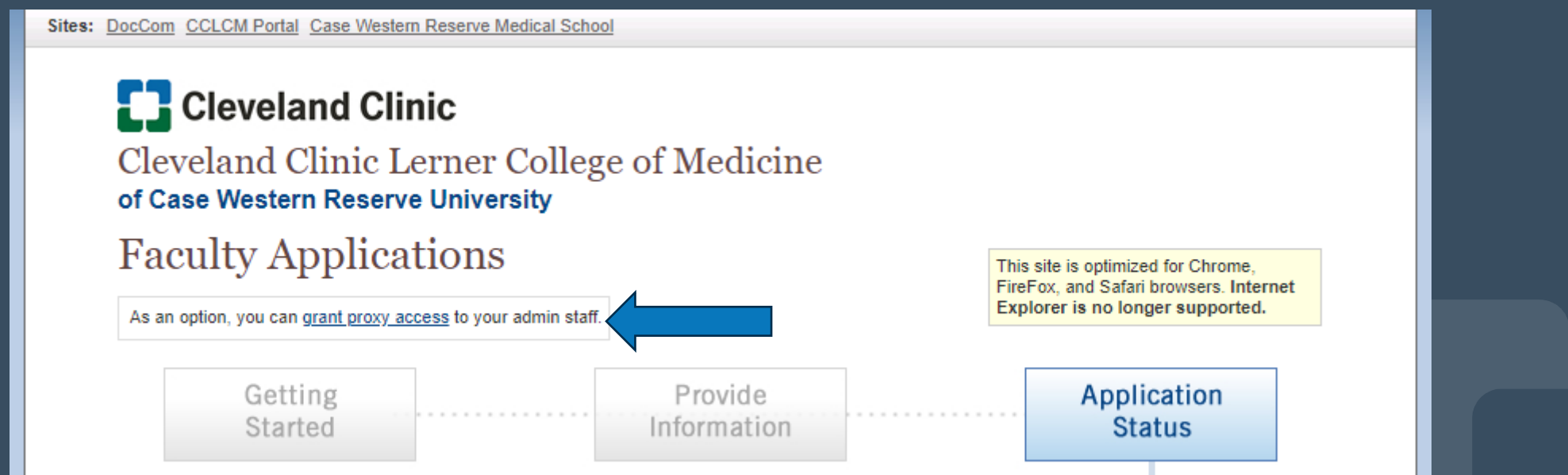

### Application Updates

• If you need to update your name, phone number, or upload a different CV, you can do so after your application is submitted

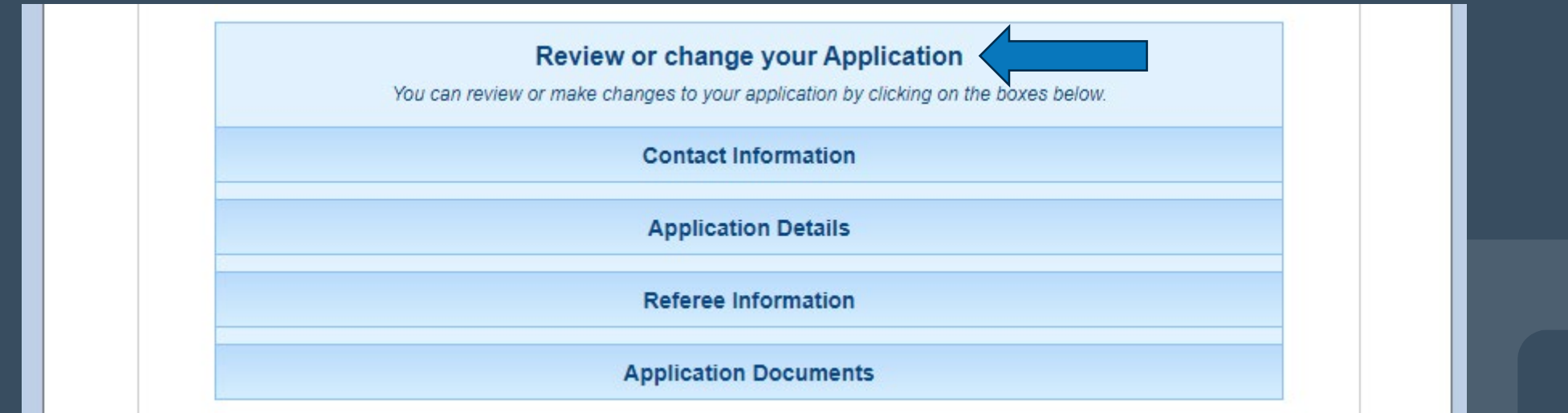

### Save and Exit if Needed

• If you are unable to finish your application in one session, you can click Save and Exit to finish and submit it later

To withdraw your application, please click here. Please note that your application information will be saved.

To change your appointment, please click here. Please note that your application information will be saved.

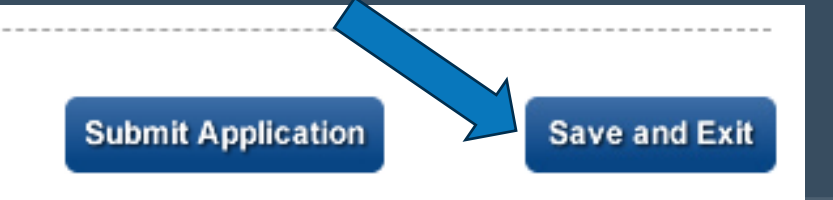

## Withdraw or Change Application

• If you need to withdraw (close) or change (pick a different rank or track) your application, you can do so at anytime

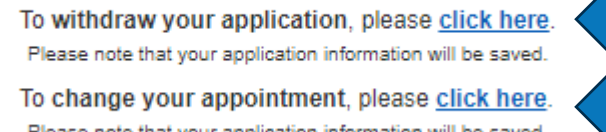

## CCLCM of CWRU Website ~links in the headings~

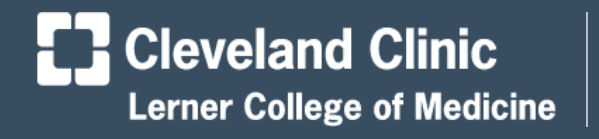

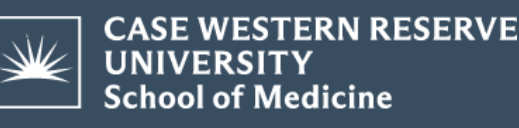

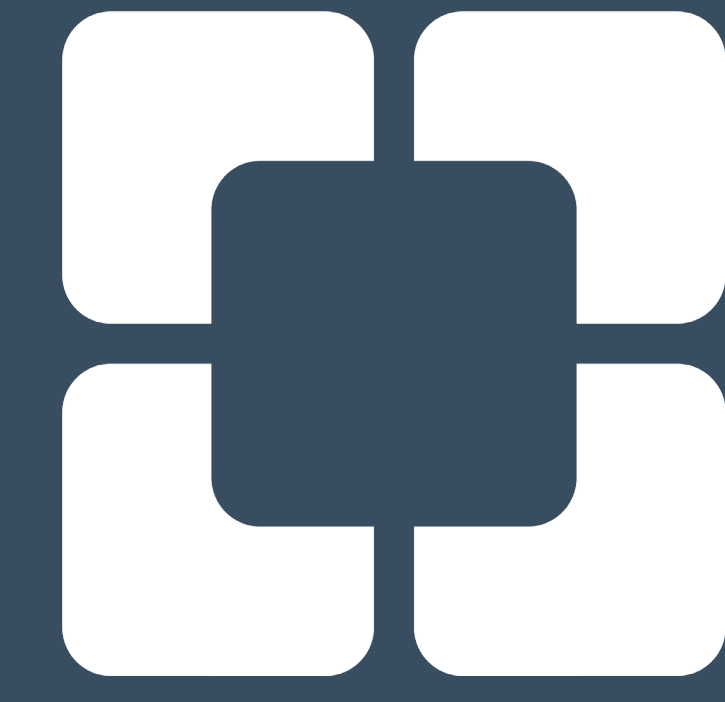

- Internet website (click the heading link)  $\bullet$
- Bottom of first page shows the four sections  $\bullet$

### **About Our Faculty**

### **Faculty Affairs Office**

Find information for contacting our Faculty Affairs Office, as well as policies for faculty members, and more.

### **LEARN MORE**

### **Current College** Faculty

Our faculty members are not only exceptional physicians and scientists, but they also are excellent teachers.

### Appointments & **Promotions**

Learn more about applying for an appointment or promotion as a faculty member.

### **LEARN MORE**

**LEARN MORE** 

### **LEARN MORE**

### **Faculty Development**

Learn more about our new **Faculty Development Series** to help support and provide professional development opportunities to our faculty.

Overview and the listing of faculty  $\bullet$ committees, chairs, and representatives

Overview

**CAP, JCAP & CCAP Committees** 

**Academic Departments & Chairs** 

**Faculty Council Representatives** 

### Overview

The CCLCM Faculty Affairs Office manages all activities of the faculty application and promotion process, the Committee on Appointments and Promotions (CAP), Junior Committee on Appointments and Promotions (JCAP), Clinical Committee on Appointments and Promotions (CCAP), and CCLCM Academic Chairs, and assists with the SOM Faculty Council and the representatives. Contact the Faculty Affairs Office with any questions.

**LERNER COLLEGE OF MEDICINE** Faculty

- ► Faculty Affairs Office
- Current College Faculty
- Appointments & Promotions
- ▶ Faculty Development

### Overview, listing of faculty leadership, and a  $\bullet$ link to Find a Faculty Member at CCLCM

### Overview

**Curriculum Leaders** Physician Advisors

**PBL Faculty** 

**Longitudinal Preceptors Student Affairs** 

### Overview

You can prepare for an appointment or promotion by participating in the many opportunities for continuing education and skill building (internal resource) available through the Office of Educator and Scholar Development.

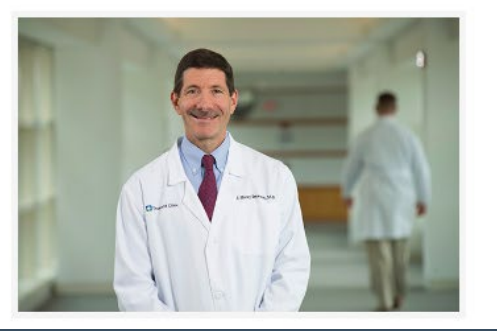

**LERNER COLLEGE OF MEDICINE** Faculty

- ► Faculty Affairs Office
- ▶ Current College Faculty
- Appointments & Promotions
- ▶ Faculty Development

• Tabs for Apply for New Appointment, Transfer, Resources, CWRU Benefits, and more

> Apply for New Appointment or Promotion Transfer from a CWRU Affiliate Overview

**Resources** 

**CWRU Faculty Benefits & ID** 

**Application Review Process** 

**Staff Status Change & Emeritus** 

### Overview

CCLCM faculty positions range from clinical assistant professors to professors. Our faculty members are non-tenured and must meet the same standards applied to all other Case Western Reserve University faculty.

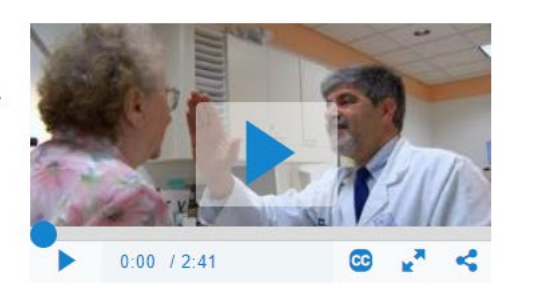

### **LERNER COLLEGE OF MEDICINE** Faculty

- ▶ Faculty Affairs Office
- ▶ Current College Faculty
- ▶ Appointments & Promotions
- ▶ Faculty Development

### **Appointment & Promotions - Resource**

**Resource tab has all** items in one place: links, videos, requirements, policy, and documents you need for projects and all application types

### **Application General Information**

- CCLCM Comparison Tool of Ranks
- CCLCM College Portal and Application Step-by-Step Screenshots.
- CCLCM of CWRU Promote Workshop Tips on Applying Sep2023 (Video).
- CCLCM of CWRU Promote Workshop Tips on Applying Mar2023 (Video).
- CCLCM of CWRU Promote Workshop Tips on Applying Dec2022 (Video).
- CCLCM of CWRU Promote Workshop: Tips on Applying Jun2022 (Video).
- CCLCM of CWRU Promote Workshop: Tips on Applying Sep2020 (Video).
- CCLCM of CWRU Promote Workshop: Tips on Applying Dec2020 (Video).

### **Regular Track Information**

- Download the CCLCM CV Directions, Example & Template 2021.
- Regular Track New Appointment Requirements Checklist.
- Regular Track Promotion Requirements Checklist.

### **Clinical Track Information**

• Clinical / Adjunct Track - Requirements Checklist.

### Check out the Faculty Role app link and  $\bullet$ **CCLC Faculty Development Series**

### **Faculty Roles**

To get help finding a Faculty role that is right for you, explore the new Faculty Role app.

### Cleveland Clinic Longitudinal Clerkship Faculty Development **Series**

The Cleveland Clinic Lerner College of Medicine (CCLCM) of Case Western Reserve University's Longitudinal Clerkship Faculty Development Series aims to support and provide professional development for the 900 faculty that teach third-year students during their clerkship year.

### **LERNER COLLEGE OF MEDICINE** Faculty

- ▶ Faculty Affairs Office
- ▶ Current College Faculty
- ▶ Appointments & Promotions
- ▶ Faculty Development

### Find Your Role at CCLCM

### Use the Faculty Roles App

# Key Takeaways

- Any Cleveland Clinic staff member and other professionals who assess / teach CCLCM or CWRU students should get a faculty appointment so we can comply with LCME accreditation requirements
- Contact [FacultyAffairsCCLCM@ccf.org](mailto:FacultyAffairsCCLCM@ccf.org) with questions

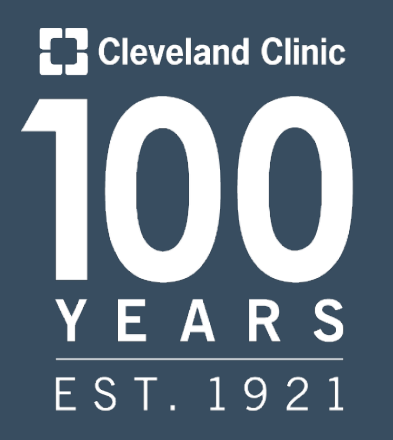

### THE FUTURE OF HEALTHCARE **SINCE 1921**

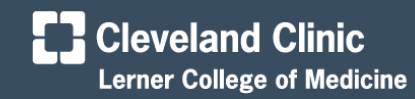

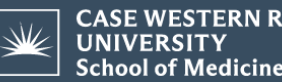

**CASE WESTERN RESERVE School of Medicine**